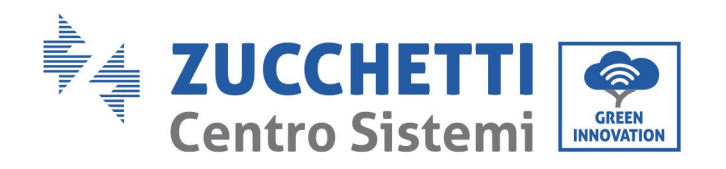

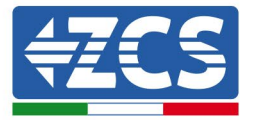

# **Configuration mode « 0-injection » pour onduleur 20-33KTL-V2**

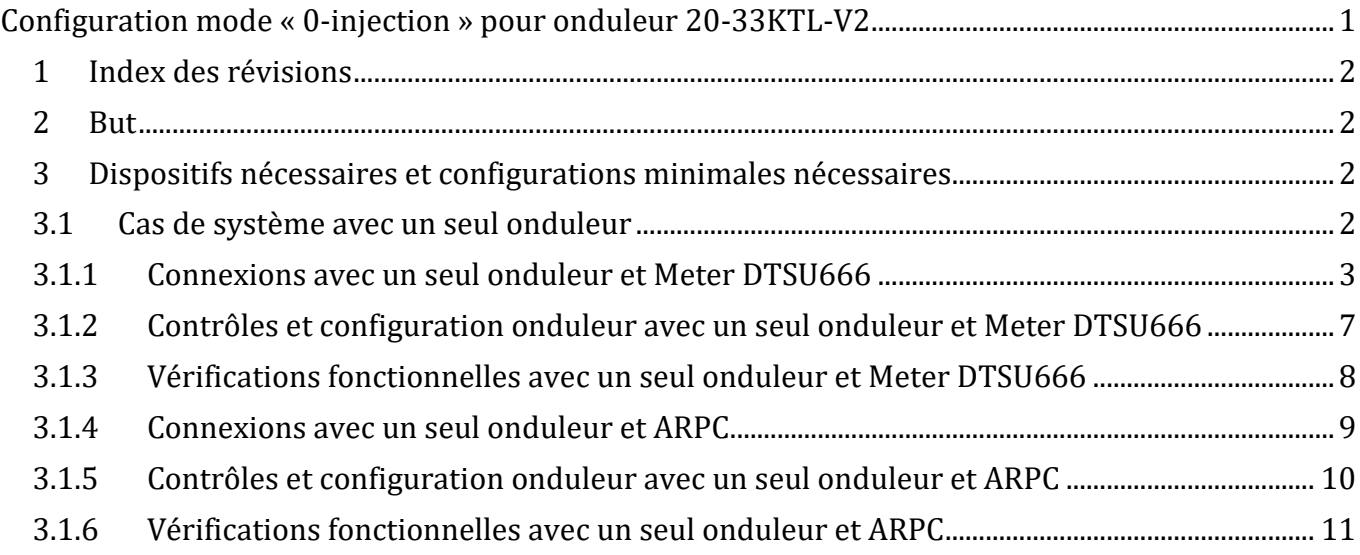

Identification : MD-AL-GI-00<br>Rév. 4.0 du 31.01.18 - Application : GID Rév. 4.0 du 31.01.18 - Application : GID Identification : MD-AL-GI-00

Zucchetti Centro Sistemi S.p.A. - Green Innovation Division Palazzo dell'Innovazione - Via Lungarno, 167-201 52028 Terranuova Bracciolini - Arezzo, Italie tél. +39 055 91971 - fax +39 055 9197515 innovation@zcscompany.com - zcs@pec.it - **zcsazzurro.com**

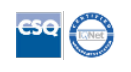

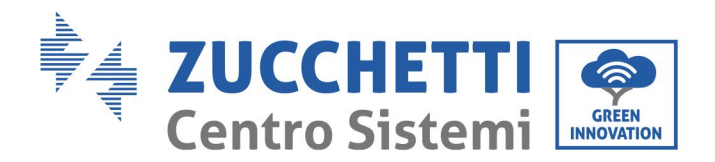

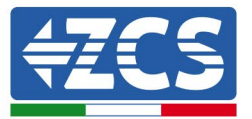

#### **1 Index des révisions**

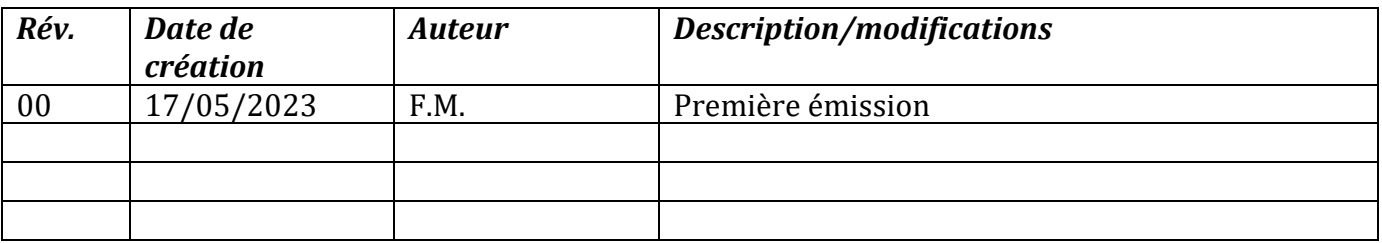

#### **2 But**

Ce document contient les instructions techniques de connexion et de configuration pour activer correctement le mode « 0-injection » dans le cas d'un système équipé d'un onduleur de la famille 20-33KTL-V2.

Pour les systèmes comprenant plusieurs onduleurs de familles différentes, nous renvoyons à la documentation relative au dispositif « COMBOX » présente sur le site www.zcsazzurro.com.

## **3 Dispositifs nécessaires et configurations minimales nécessaires**

## **3.1Cas de système avec un seul onduleur**

Pour configurer correctement le mode « 0-injection », si le système ne comprend qu'un seul onduleur de la famille 20-33KTL-V2, les dispositifs nécessaires sont les suivants :

- a) Onduleur ZCS 20-33KTL-V2.
- b) Meter DTSU666 avec TA fournis par ZCS (ou en alternative TA du commerce avec secondaire à 5 A).
- c) (En alternative au point b) dispositif ARPC (Anti Inversion Power Control) fourni par ZCS équipé de 3 capteurs TA adéquats.
- d) Câblage de connexion pour Meter DTSU666 ou ARPC (non fourni par ZCS).

 $rac{0}{2}$ 

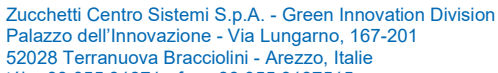

tél. +39 055 91971 - fax +39 055 9197515

innovation@zcscompany.com - zcs@pec.it - **zcsazzurro.com**

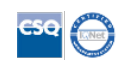

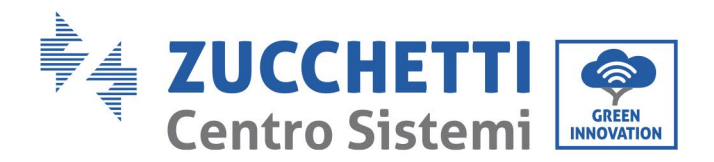

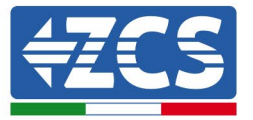

#### **3.1.1 Connexions avec un seul onduleur et Meter DTSU666**

Dans ce cas, le positionnement du Meter DTSU666 devra respecter le diagramme fonctionnel suivant

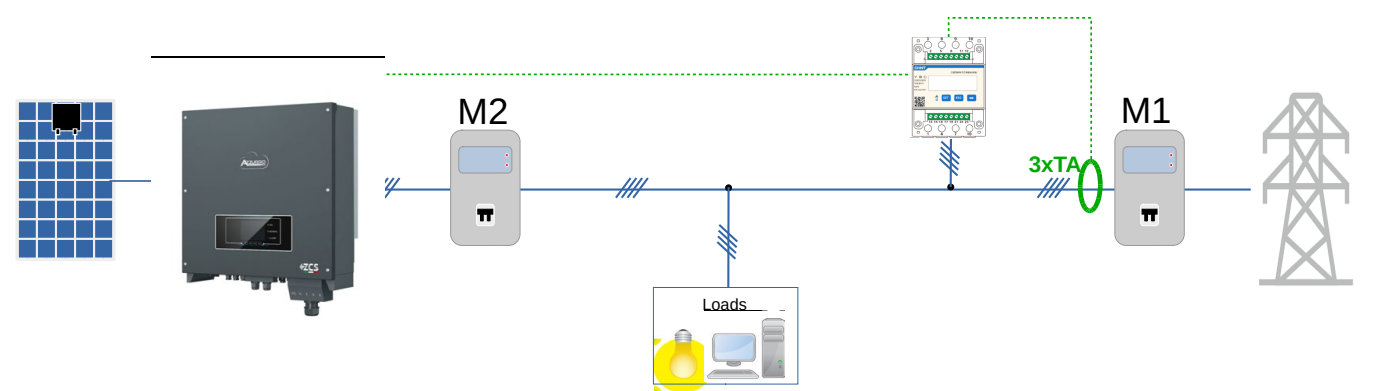

**Figure 1 – Position logique du Meter DTSU666**

Dans ce cas, le Meter doit être obligatoirement placé à proximité du compteur d'échange (M1) de manière à mesurer tous les flux entrants et sortants (ou dans une position logiquement équivalente).

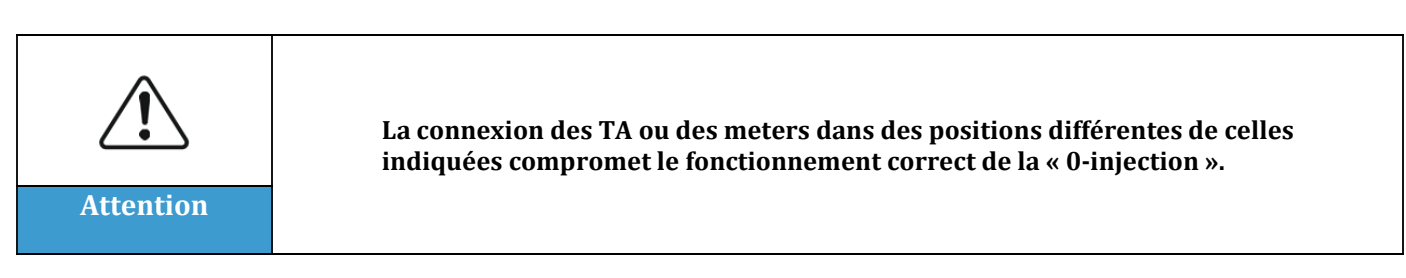

Après avoir établi le positionnement correct du meter et connecté les alimentations voltmétriques et TA, on pourra procéder à sa configuration en suivant les étapes décrites ici

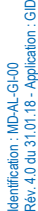

 $\frac{1}{6}$ 

Zucchetti Centro Sistemi S.p.A. - Green Innovation Division Palazzo dell'Innovazione - Via Lungarno, 167-201 52028 Terranuova Bracciolini - Arezzo, Italie tél. +39 055 91971 - fax +39 055 9197515 innovation@zcscompany.com - zcs@pec.it - **zcsazzurro.com**

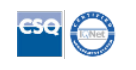

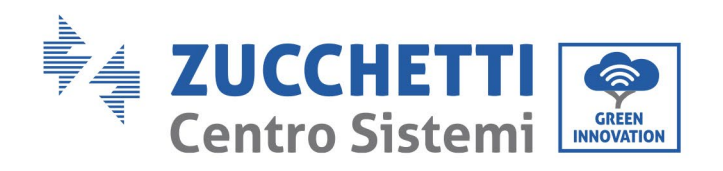

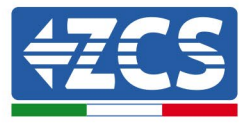

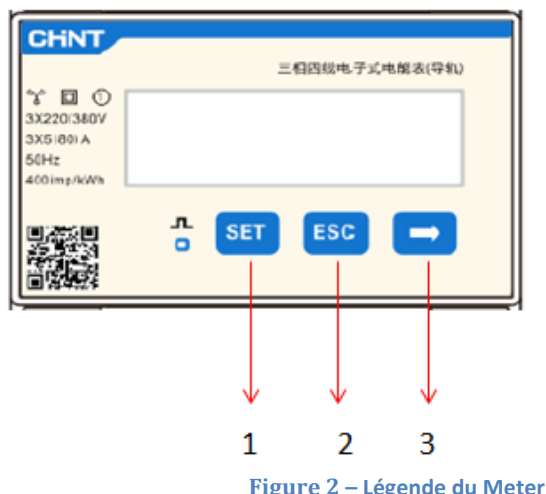

- 1. Appuyer pour :
	- « Confirmer »
	- « Déplacer le curseur » (pour saisir les chiffres)
- 2. Appuyer pour « revenir en arrière »

1. Appuyer sur SET, le message CODE apparaîtra

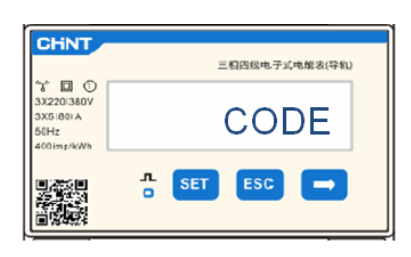

2. Appuyer à nouveau sur SET, le nombre « 600 » apparaîtra :

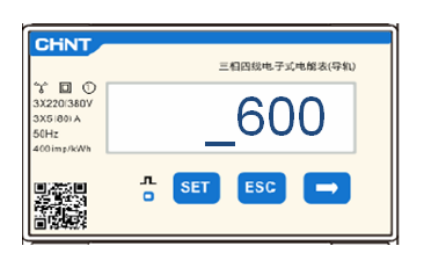

- 3. écrire le nombre « 701 » :
	- a. À partir de la première page où le nombre « 600 » apparaîtra, appuyer une fois sur la touche «  $\rightarrow$  » pour écrire le nombre « 601 ».
	- b. Appuyer deux fois sur « SET » pour déplacer le curseur vers la gauche et mettre en évidence « 601 » ;
	- c. Appuyer plusieurs fois sur la touche «  $\rightarrow$  » jusqu'à écrire le nombre « 701 » (701 est le code d'accès aux paramètres).

Zucchetti Centro Sistemi S.p.A. - Green Innovation Division Palazzo dell'Innovazione - Via Lungarno, 167-201 52028 Terranuova Bracciolini - Arezzo, Italie tél. +39 055 91971 - fax +39 055 9197515 innovation@zcscompany.com - zcs@pec.it - **zcsazzurro.com**

Rév. 4.0 du 31.01.18 - Application : GID ldentification : MD-AL-GI-00<br>Rév. 4.0 du 31.01.18 - Application : Reg. Pile IT12110P00002965 - Capital social 100 000,00 € E.V.<br>Reg. Entreprises AR n° 03225010481 - REA AR - 94189<br>Entreprise certifiée ISO 9001 - Certificat n° 9151 - CNS0 - IT-17778

Identification : MD-AL-GI-00

 $\frac{1}{5}$ 

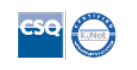

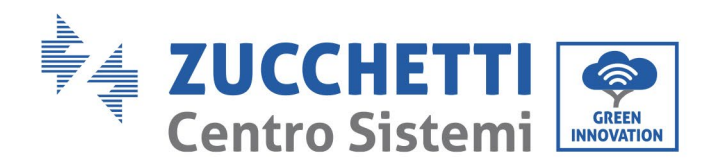

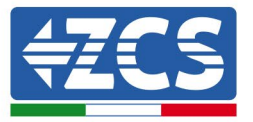

**Remarque :** En cas d'erreur, appuyer sur « ESC », puis à nouveau sur « SET » pour réinitialiser le code requis.

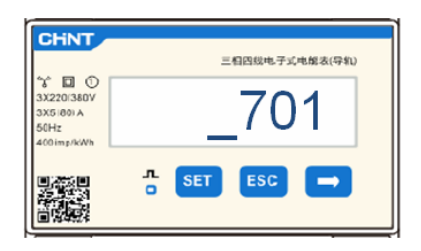

- 4. Confirmer en appuyant sur SET jusqu'à entrer dans le menu des paramètres.
- 5. Entrer dans les menus suivants et configurer les paramètres indiqués :
	- a. **CT** :
		- i. Appuyer sur SET pour entrer dans le menu
		- ii. Écrire « 40 » (dans le cas de capteurs fournis par ZCS 200/5, ou le rapport de transformation correct des TA utilisés) :
			- 1. À partir de la première page où le nombre « 1 » apparaîtra, appuyer plusieurs fois sur la touche «  $\rightarrow$  » jusqu'à écrire le nombre « 10 ».
			- 2. Appuyer une fois sur « SET » pour déplacer le curseur vers la gauche et mettre en évidence « 10 ».
			- 3. Appuyer plusieurs fois sur la touche «  $\rightarrow$  » jusqu'à écrire le nombre « 40 ».

**Remarque** :en cas d'erreur, appuyer sur « SET » jusqu'à ce que le nombre relatif aux milliers soit mis en évidence, puis appuyer sur «  $\rightarrow$  » jusqu'à ce que seul le chiffre « 1 » apparaisse";

à présent, répéter la procédure décrite ci-dessus.

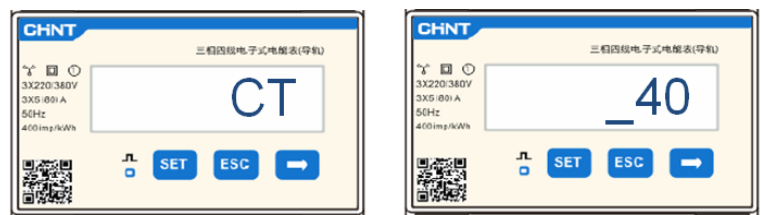

iii. Appuyer sur « ESC » pour confirmer et «  $\rightarrow$  » pour défiler jusqu'au paramètre suivant.

## b. **ADDR :**

i. Laisser l'adresse 01 (valeur par default), de cette manière l'onduleur attribuera comme puissances relatives à l'échange les données envoyées par le Meter.

Zucchetti Centro Sistemi S.p.A. - Green Innovation Division Palazzo dell'Innovazione - Via Lungarno, 167-201 52028 Terranuova Bracciolini - Arezzo, Italie tél. +39 055 91971 - fax +39 055 9197515 innovation@zcscompany.com - zcs@pec.it - **zcsazzurro.com**

Rév. 4.0 du 31.01.18 - Application : GID ldentification: MD-A<br>Rév. 4.0 du 31.01.18 Reg. Pile IT12110P00002965 - Capital social 100 000,00 € E.V. Reg. Entreprises AR n° 03225010481 - REA AR - 94189 Entreprise certifiée ISO 9001 - Certificat n° 9151 - CNS0 - IT-17778

Identification : MD-AL-GI-00

 $\frac{0}{2}$ -GI-00<br>- Application : 0

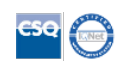

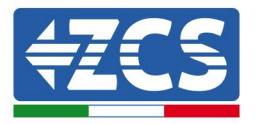

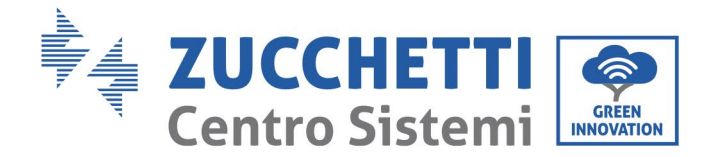

Après la configuration du meter, il sera possible de connecter la communication du meter à l'onduleur selon le schéma joint :

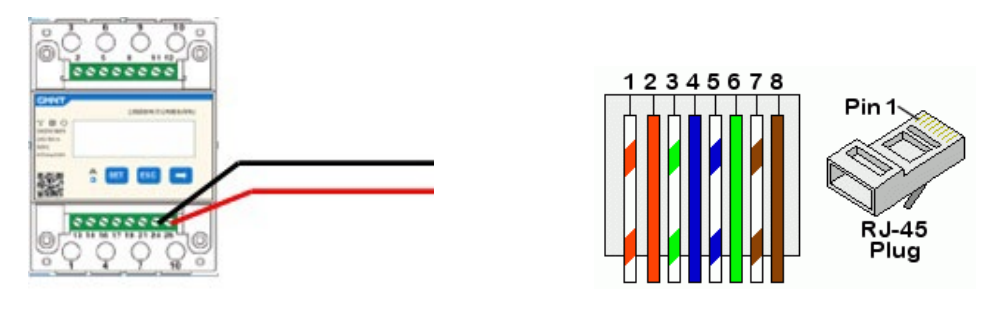

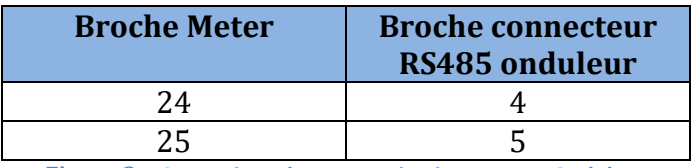

**Figure 3 – Connexions de communication Meter - Onduleur**

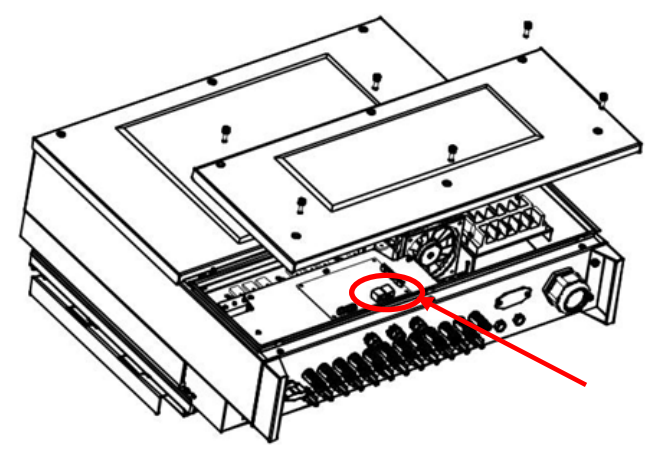

**Figure 4 – Position des connecteurs RS485 sur onduleur**

Connecter la broche 24 du meter à la broche 4 du connecteur type RJ45 à connecter sur le port RS485 de l'onduleur et la broche 25 à la broche 5. Pour la connexion, utiliser un câble CAT5 ou CAT6 torsadé et blindé. Si la distance entre meter et onduleur est supérieure à 50 m, il est conseillé d'insérer une résistance de terminaison de la valeur de 120 Ohms (0,25 W) entre les broches 24 et 25 du meter.

Application: GID Rév. 4.0 du 31.01.18 - Application : GID dentification : MD-AL-GI-00<br>Rév. 4.0 du 31.01.18 - Appli Identification : MD-AL-GI-00

Zucchetti Centro Sistemi S.p.A. - Green Innovation Division Palazzo dell'Innovazione - Via Lungarno, 167-201 52028 Terranuova Bracciolini - Arezzo, Italie tél. +39 055 91971 - fax +39 055 9197515

innovation@zcscompany.com - zcs@pec.it - **zcsazzurro.com**

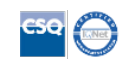

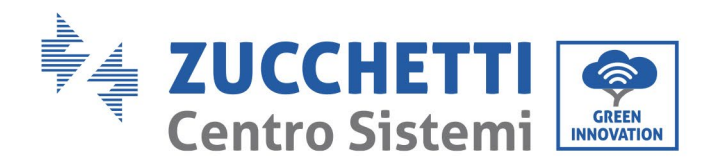

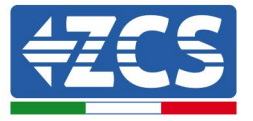

## **3.1.2 Contrôles et configuration onduleur avec un seul onduleur et Meter DTSU666**

Après avoir effectué les connexions et allumé le meter et l'onduleur, il faut configurer la présence du meter à partir de l'afficheur de ce dernier.

Effectuer le contrôle préliminaire des versions logicielles de l'onduleur en accédant au menu : « infos système » -> « code service » (mot de passe demandé 0715) La version de firmware minimale compatible avec la présence du meter est la 2.52.

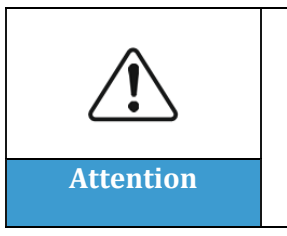

**Des versions firmware antérieures à celle indiquée ne permettent pas la connexion avec le meter et donc la configuration correcte de la fonction « 0 injection ». Pour les versions firmware antérieures, effectuer la mise à jour de l'onduleur en suivant les procédures décrites dans les manuels ou sur le site www.zcsazzurro.com Attention**

Accéder au menu

« Paramètres » -> « Set ElecMeter » (mot de passe demandé 0001) et sélectionner l'option « Activer ».

#### Accéder au menu

« Paramètres » -> « Set Derat » (mot de passe demandé 0001) et sélectionner l'option « Activer », sélectionner l'option « Set ElecM Mode », configurer la valeur de puissance injectée désirée.

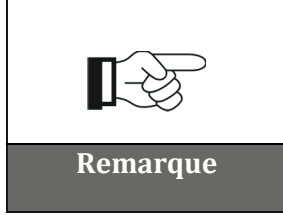

**La valeur de puissance sélectionnée peut aussi être différente de 0 kW, dans ce cas l'onduleur se régulera de manière que la puissance triphasée injectée dans le réseau ne dépasse jamais la valeur sélectionnée.**

Éteindre onduleur et meter.

 $\frac{0}{2}$ 

Zucchetti Centro Sistemi S.p.A. - Green Innovation Division Palazzo dell'Innovazione - Via Lungarno, 167-201 52028 Terranuova Bracciolini - Arezzo, Italie

tél. +39 055 91971 - fax +39 055 9197515

innovation@zcscompany.com - zcs@pec.it - **zcsazzurro.com**

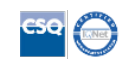

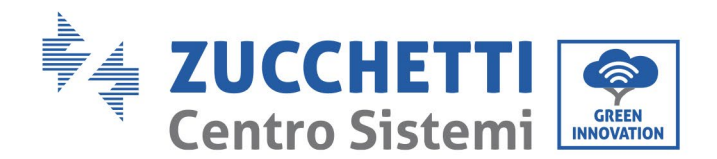

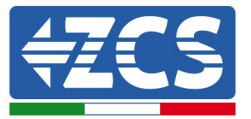

## **3.1.3 Vérifications fonctionnelles avec un seul onduleur et Meter DTSU666**

Après avoir redémarré meter et onduleur, on peut procéder au contrôle des fonctionnalités. La procédure suivante permet d'effectuer un contrôle précis des fonctionnalités du mode configuré.

- 1) Allumer uniquement le meter en laissant l'onduleur PV éteint et vérifier d'avoir des charges actives dans le système. Il est conseillé d'avoir des charges d'au moins 1 kW par phase pour des mesures précises. Sur l'afficheur du meter faire défiler avec la touche « -> » pour voir les informations et vérifier que :
	- a) Les valeurs de 'Pt' sont négatives et égales à la consommation totale
	- b) Les valeurs de 'P<sub>A</sub>', 'P<sub>B</sub>' et 'P<sub>C</sub>' sont négatives et égales à la consommation pour chaque phase
	- c) Les valeurs de 'F<sub>A</sub>', 'F<sub>B</sub>' et 'F<sub>C</sub>' sont proches de 1 ou au moins  $> 0.8$ .
	- Ces vérifications garantissent la connexion correcte des capteurs TA et le sens cyclique correct des phases.
- 2) Allumer l'onduleur.
- 3) Attendre les 300 secondes nécessaires au démarrage de l'onduleur.
- 4) Attendre que le système entre en régime de production. Si la production potentielle est plus élevée que les charges actives, la production de l'onduleur sera limitée à une valeur ne permettant pas l'injection dans le réseau dans aucune des trois phases.
- 5) Sur l'afficheur du meter, faire défiler avec la touche « -> » pour vérifier les valeurs de 'PA', 'PB' et 'PC' et qu'une des trois valeurs ou plus sont oscillantes mais proches de 0 W.
- 6) Si par contre la production potentielle est inférieure aux charges présentes, effectuer une déconnexion des charges même sur une seule phase et revenir aux vérifications du point 5).

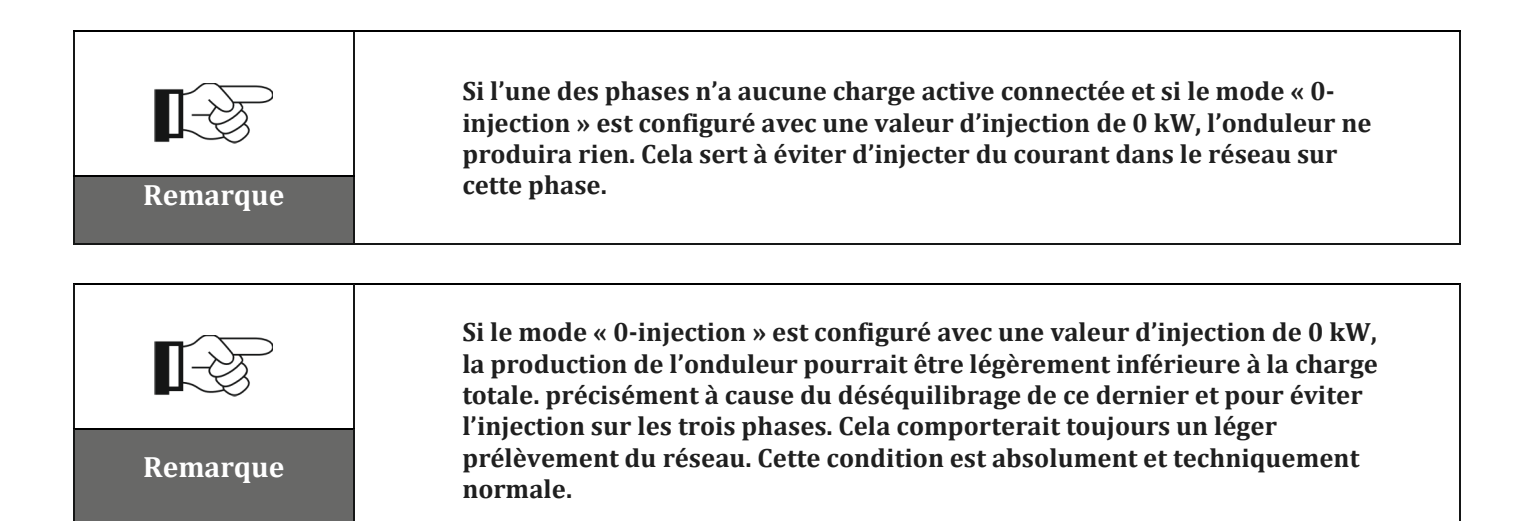

Rév. 4.0 du 31.01.18 - Application : GID )-AL-GI-00<br>.18 - Application : C Identification : MD-AL-GI-00 Identification : MD-AI<br>Rév. 4.0 du 31.01.18

 $\frac{0}{2}$ 

Zucchetti Centro Sistemi S.p.A. - Green Innovation Division Palazzo dell'Innovazione - Via Lungarno, 167-201 52028 Terranuova Bracciolini - Arezzo, Italie tél. +39 055 91971 - fax +39 055 9197515

innovation@zcscompany.com - zcs@pec.it - **zcsazzurro.com**

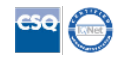

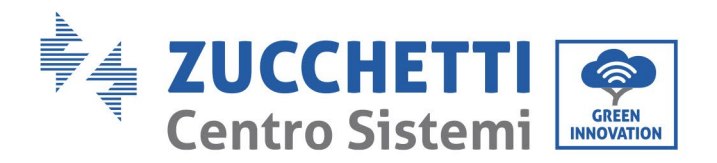

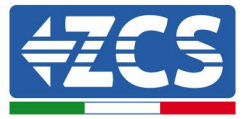

#### **3.1.4 Connexions avec un seul onduleur et ARPC**

Dans ce cas, le positionnement du dispositif ARPC devra respecter le diagramme fonctionnel suivant

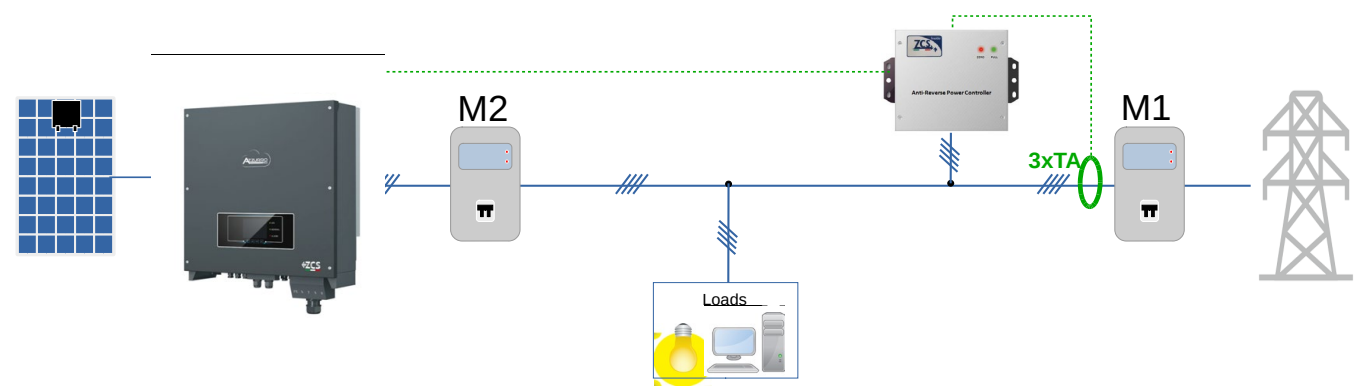

**Figure 5 – Position logique du dispositif ARPC**

Dans ce cas, l'ARPC doit être obligatoirement placé à proximité du compteur d'échange (M1) de manière à mesurer tous les flux entrants et sortants (ou dans une position logiquement équivalente).

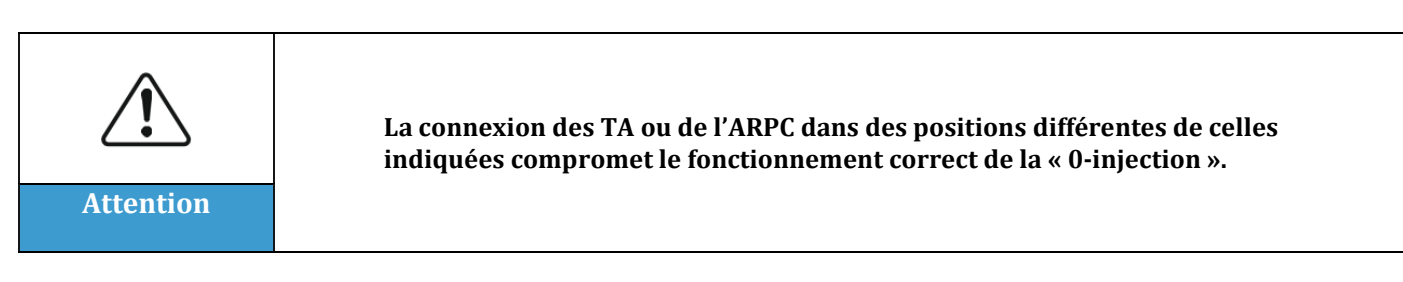

Après avoir établi le positionnement correct de l'ARPC et connecté les alimentations voltmétriques et TA conformément aux indications du manuel joint au dispositif, on pourra procéder à la connexion entre ARPC et onduleur.

Connecter les connecteurs de l'ARPC et de l'onduleur suivant le tableau

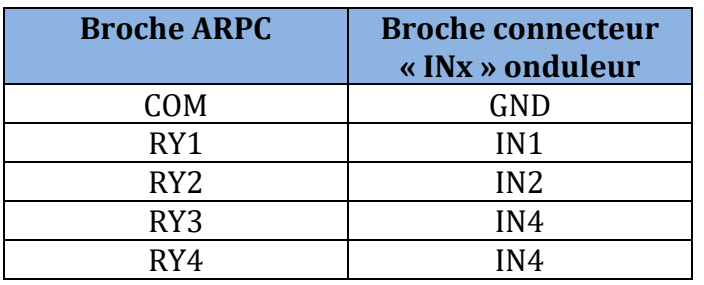

Rév. 4.0 du 31.01.18 - Application : GID Application: dentification : MD-AL-GI-00<br>Rév. 4.0 du 31.01.18 - Appli Identification : MD-AL-GI-00

 $\frac{0}{2}$ 

Zucchetti Centro Sistemi S.p.A. - Green Innovation Division Palazzo dell'Innovazione - Via Lungarno, 167-201 52028 Terranuova Bracciolini - Arezzo, Italie tél. +39 055 91971 - fax +39 055 9197515

innovation@zcscompany.com - zcs@pec.it - **zcsazzurro.com**

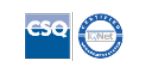

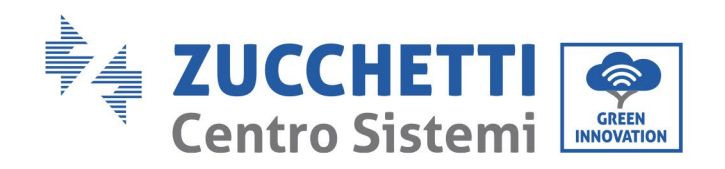

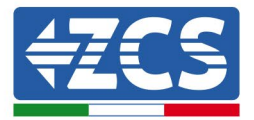

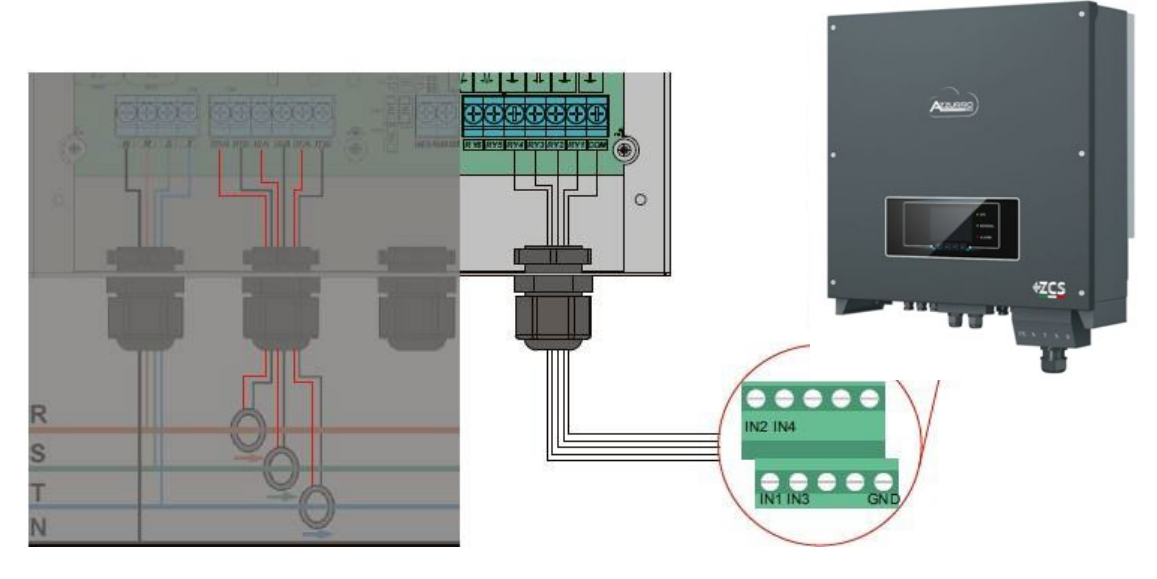

**Figure 6 – Connexions de communication du dispositif ARPC**

## **3.1.5 Contrôles et configuration onduleur avec un seul onduleur et ARPC**

Après avoir effectué les connexions et allumé l'ARPC et l'onduleur, il faut configurer la présence de l'ARPC à partir de l'afficheur de ce dernier.

#### Accéder au menu

« Paramètres » -> « Set Derat » (mot de passe demandé 0001) et sélectionner l'option « Activer », sélectionner l'option « Set CT Mode ».

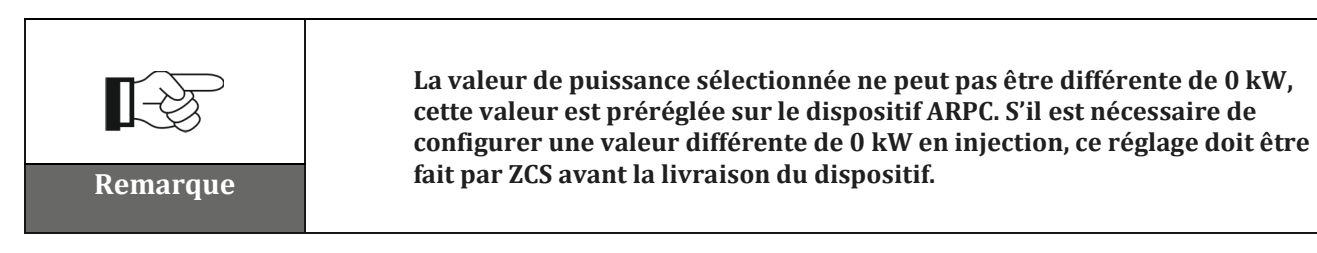

## Éteindre l'onduleur

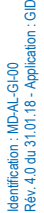

 $rac{1}{2}$ 

Zucchetti Centro Sistemi S.p.A. - Green Innovation Division Palazzo dell'Innovazione - Via Lungarno, 167-201

52028 Terranuova Bracciolini - Arezzo, Italie

tél. +39 055 91971 - fax +39 055 9197515 innovation@zcscompany.com - zcs@pec.it - **zcsazzurro.com**

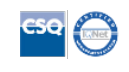

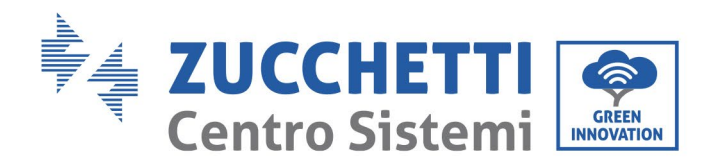

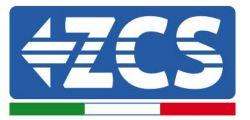

## **3.1.6 Vérifications fonctionnelles avec un seul onduleur et ARPC**

Après avoir redémarré l'onduleur, on peut procéder au contrôle des fonctionnalités. La procédure suivante permet d'effectuer un contrôle précis des fonctionnalités du mode configuré.

- 1) Allumer l'onduleur.
- 2) Attendre les 300 secondes nécessaires au démarrage de l'onduleur.
- 3) Attendre que le système entre en régime de production. Si la production potentielle est plus élevée que les charges actives, la production de l'onduleur sera limitée à une valeur ne permettant pas l'injection dans le réseau dans aucune des trois phases.
- 4) Vérifier l'état des LED sur le dispositif ARPC :
	- a) LED verte allumée fixe -> ARPC correctement alimenté et aucune limitation active
	- b) LED rouge clignotante et LED verte éteinte -> ARPC commande la limitation de puissance
	- c) LED rouge allumée fixe -> Erreur de câblage des capteurs de l'ARPC
- 5) Si par contre la production potentielle est inférieure aux charges présentes, effectuer une déconnexion des charges même sur une seule phase et revenir aux vérifications du point 5).

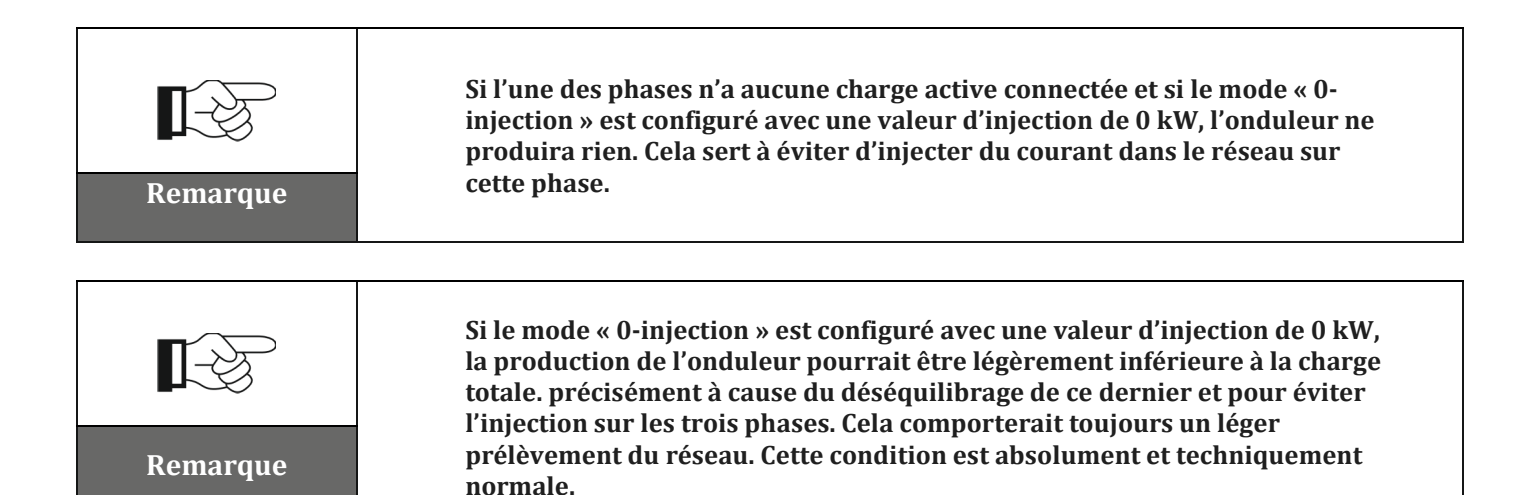

Rév. 4.0 du 31.01.18 - Application : GID )-AL-GI-00<br>.18 - Application : C Identification : MD-AL-GI-00 Identification : MD-AI<br>Rév. 4.0 du 31.01.18

 $\frac{0}{2}$ 

Zucchetti Centro Sistemi S.p.A. - Green Innovation Division Palazzo dell'Innovazione - Via Lungarno, 167-201 52028 Terranuova Bracciolini - Arezzo, Italie

tél. +39 055 91971 - fax +39 055 9197515

innovation@zcscompany.com - zcs@pec.it - **zcsazzurro.com**

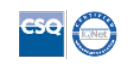